# CST4714 Lab 01: Oracle 11g Database Architecture

In this lab you will be getting familiar with the Oracle 11g database management system architecture.

## **Learning Outcome:**

After this topic you will be able to identify and explain the internal DBMS architecture including the ability to:

- $\checkmark$  Explain the processes that make up a database instance
- $\checkmark$  Identify how DBMS processes use memory
- $\checkmark$  Describe how the various DBMS components interact
- $\checkmark$  Identifying and explain the components that make up the Oracle DBMS and how they interact
- $\checkmark$  Outline Oracle 11g database file architecture
- $\checkmark$  Shutdown and startup the database.

## **Part 1: Understanding the basics of Oracle 11g**

Your virtual machine has Oracle 11g already installed for you. We're going to start by exploring the basics of that setup. One thing you need to understand is that Oracle 11g is a complex system with many moving parts / services. Our setup contains the following key components:

- Oracle Enterprise Manager (OEM) a website for performing DBA functions and monitoring the database
- Oracle Database Instance the actual database server itself
- Listener a program which allows remote connections to the database. Without the listener users cannot connect.

## **Activity 1.a: What's running?**

In this first activity we will view the running processes associated with Oracle 11g.

**TODO:** press **Ctrl+Shift+Esc** to bring up the windows task manager and view the running programs. Click on **Memory** to sort by memory size with the largest programs at the top.

## **Installing the Oracle 11g DBMS**

On your screen, find these processes (I've highlighted the key oracle processes):

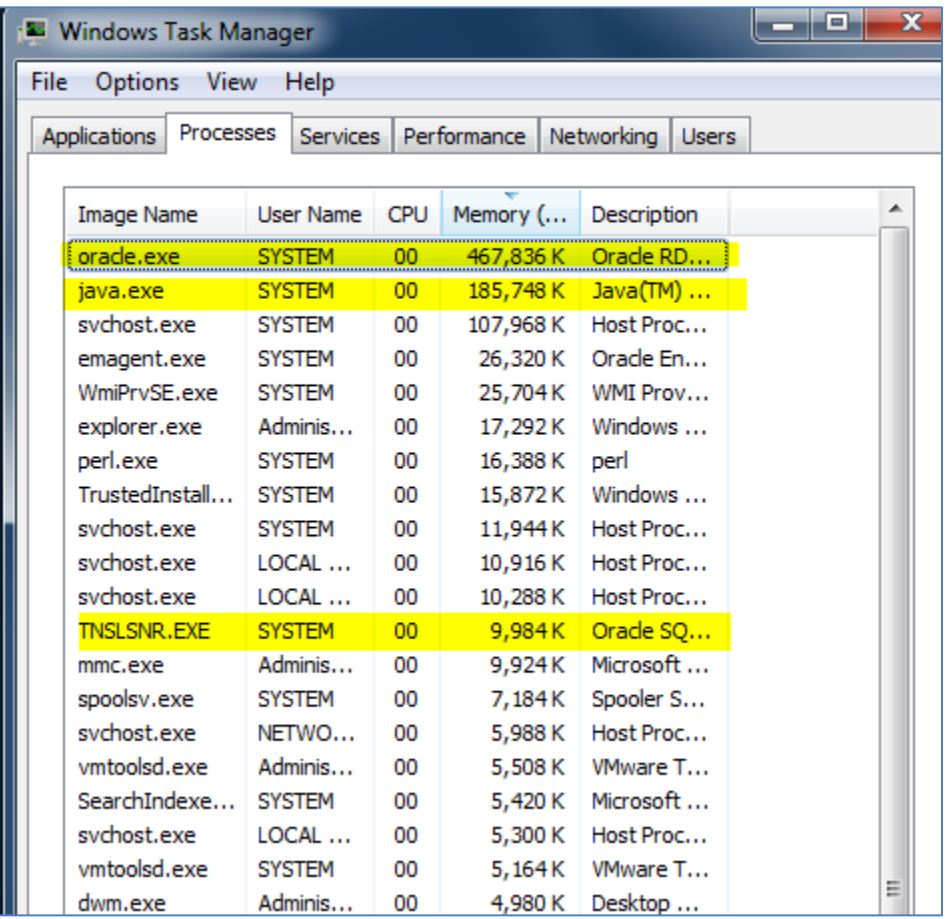

You'll notice in your running version of task manager, the memory and CPU are still going up on oracle.exe and java.exe. These processes take a while to get "up to speed" and become available to use. You'll know they're ready when the CPU and memory usage levels out.

**IMPORTANT NOTE:** It can take up to 5 minutes for the Oracle database and OEM services to start up. Just because you can log-on to the desktop does not guarantee the Oracle services will be available to you!

**TODO:** You can close task manager.

### **Activity 1.b: Oracle Enterprise Manager**

Next we'll connect to Oracle Enterprise Manager (OEM)

**TODO:** Go to the the following URL: https://localhost:1158/em

## **Installing the Oracle 11g DBMS**

You will land on the OEM login page.

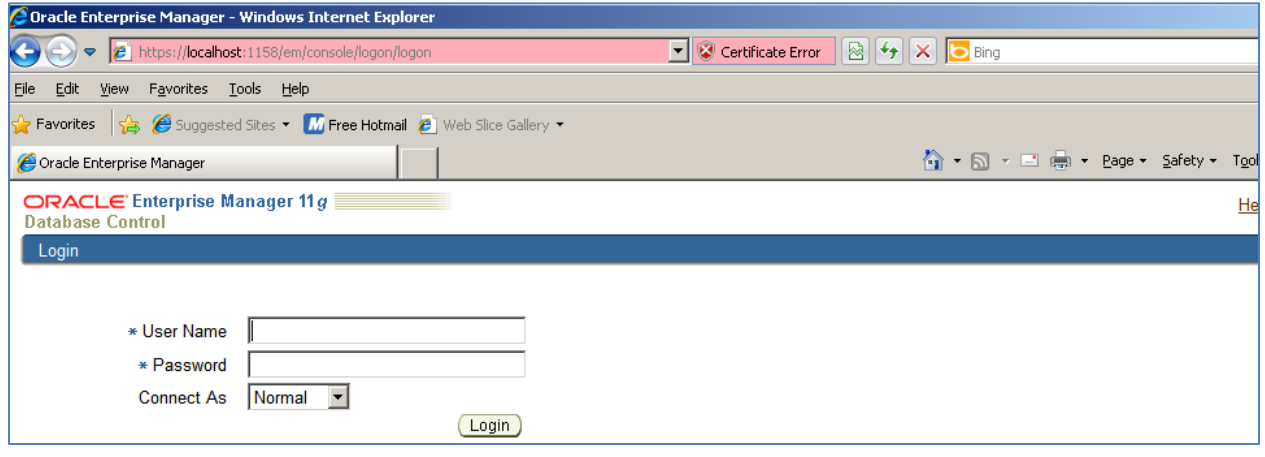

Enter the following information into the OEM login screen, as shown, then click **Login**

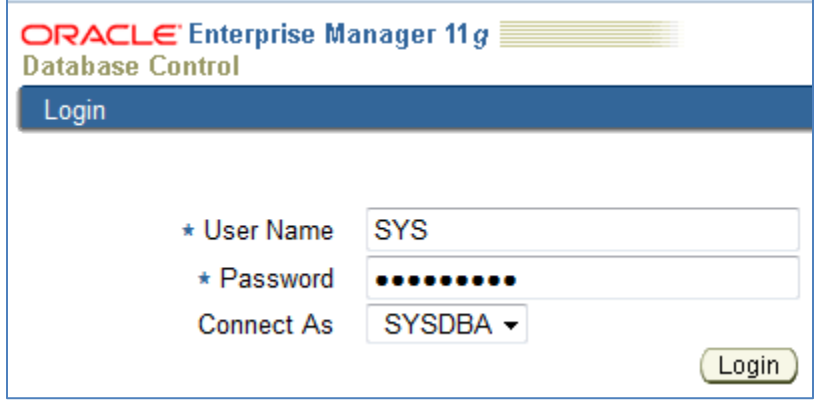

## **Installing the Oracle 11g DBMS**

### After you login you should see a status page for the database instance. The instance and listener should be Up.

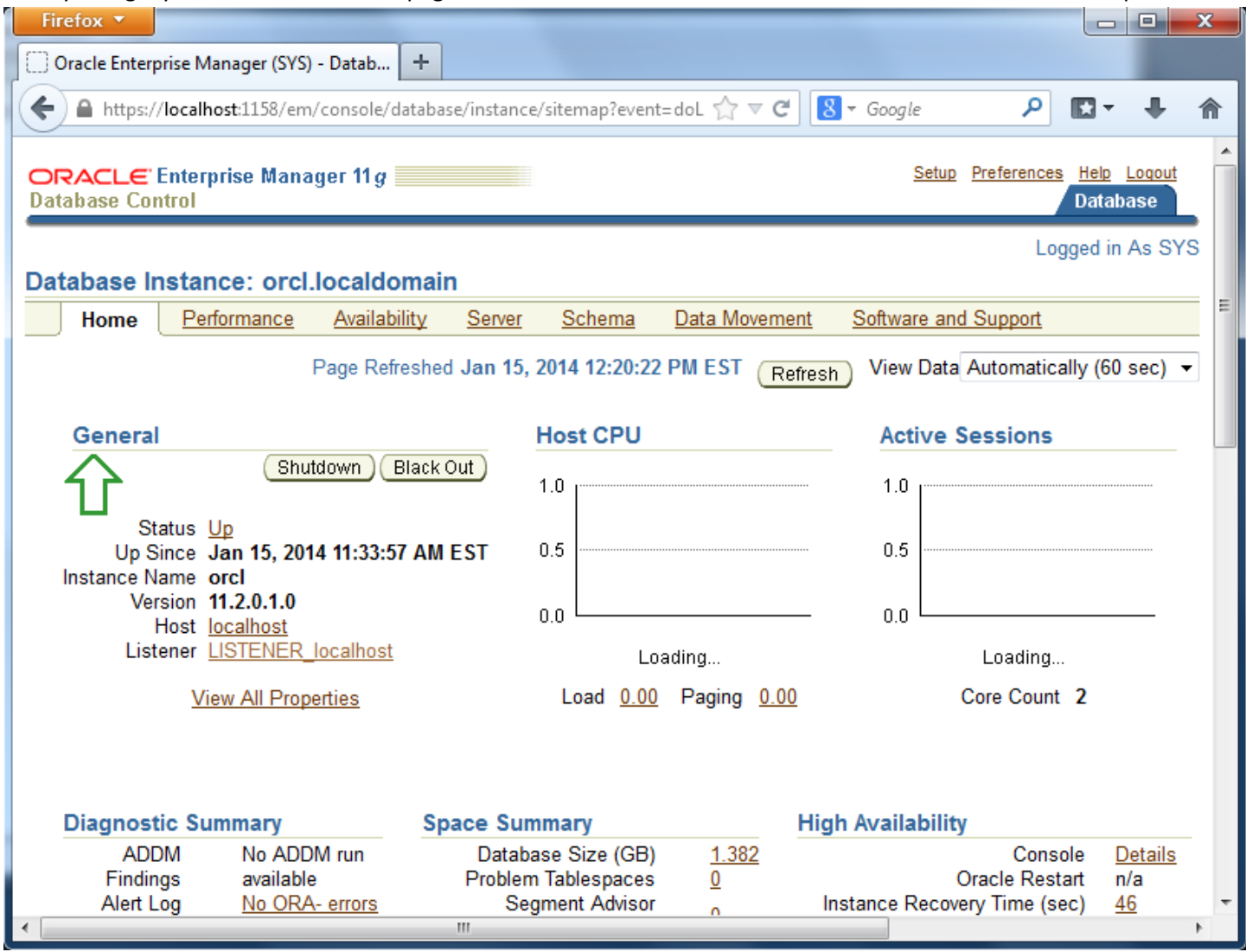

## **Activity 1.c: Bringing the instance up/down.**

Next, let's learn how to bring our Oracle instance up/down. This is useful for performing essential maintenance like upgrades, patches, and backups.

**NOTE:** Stay logged in to OEM so you can see how the status changes as we bring down the instance. Do not close the OEM window.

## **Installing the Oracle 11g DBMS**

### *Shutdown*

**TODO**: Run **FRI** SQL Plus from the menu. This allows us to administer the database from the command line.

Logon to SQL Plus as shown in the screenshot.

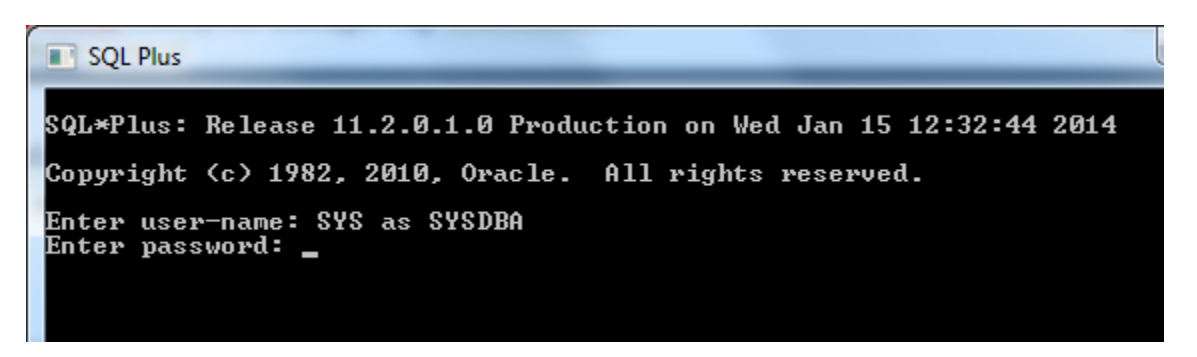

Notice we are NOT logging on to the specific instance **localhost.orcl** but just into the server. At the SQL> prompt, enter **shutdown immediate;** and press enter to initiate an immediate shutdown of the instance.

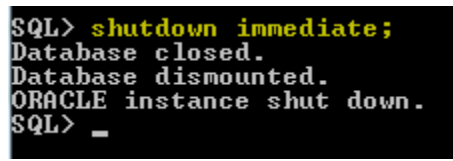

With the database now shutdown, return to your OEM screen. You should see the following:

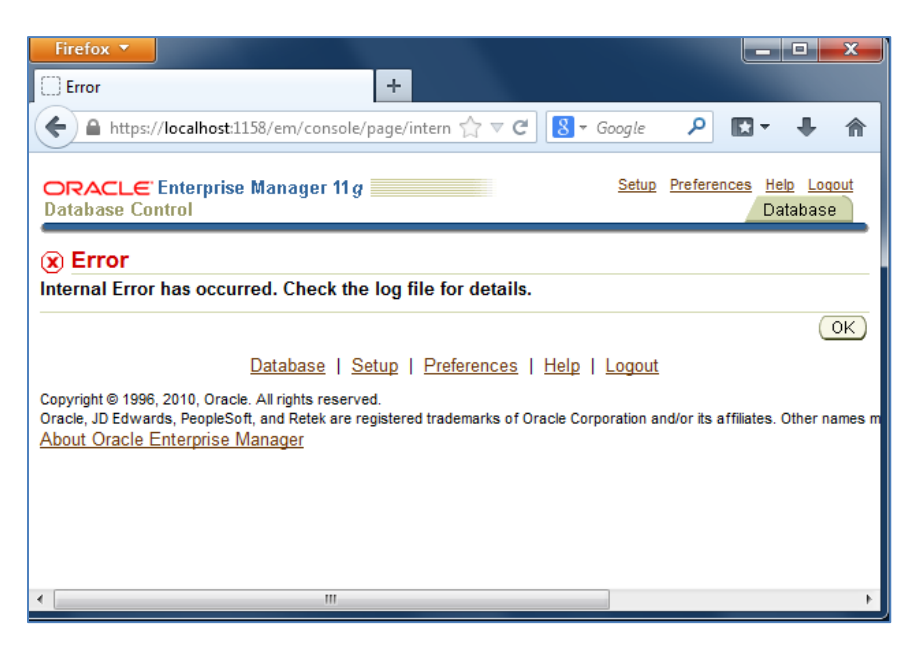

## **Installing the Oracle 11g DBMS**

Click **ok** to return to the main monitoring screen in OEM. You will now see the instance and listener are in a down state:

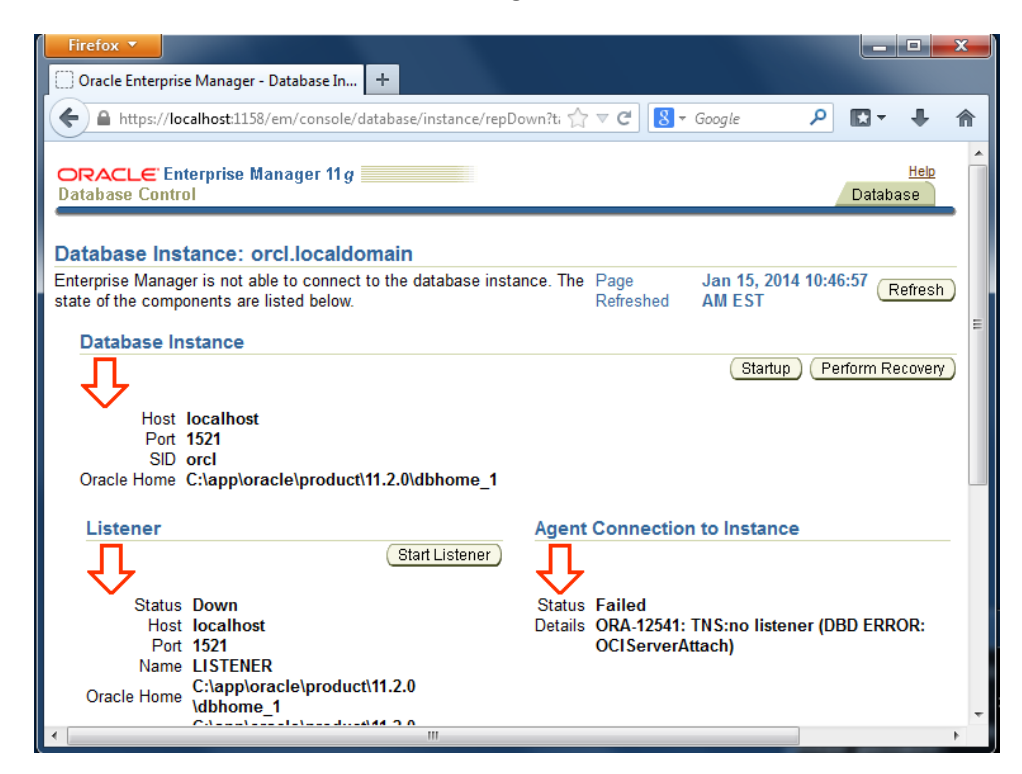

## **Installing the Oracle 11g DBMS**

### *Startup*

**TODO:** Return to the SQL Plus application and issue the following command from the SQL> prompt: **startup open;**

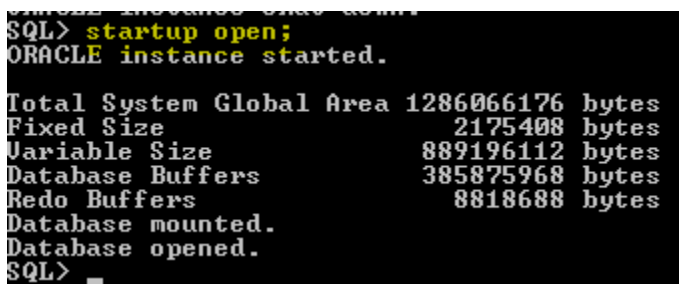

This command starts the database back up in open mode. This allows users to access the database again.

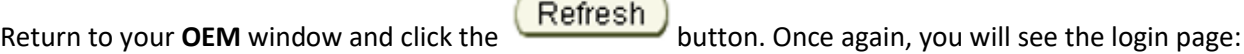

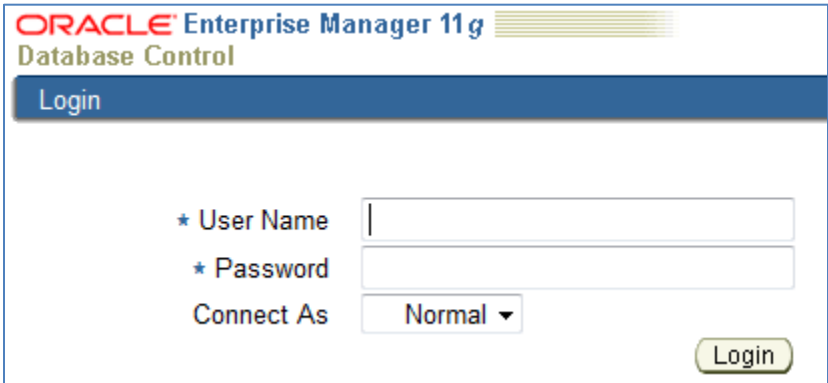

### Login to OEM like you did before:

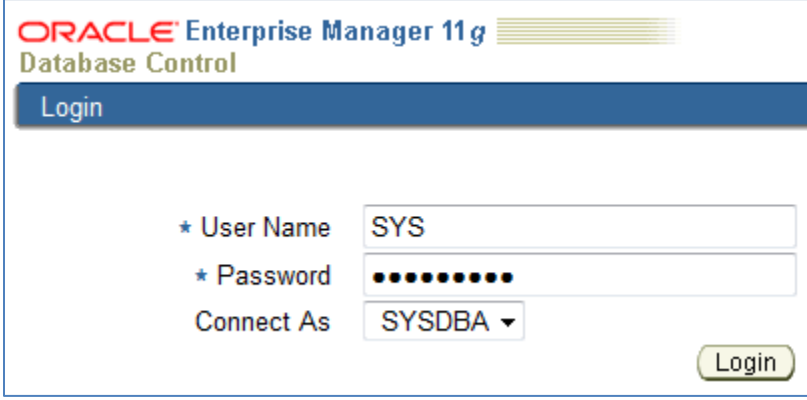

## **Installing the Oracle 11g DBMS**

### And once again your database should be up and running!

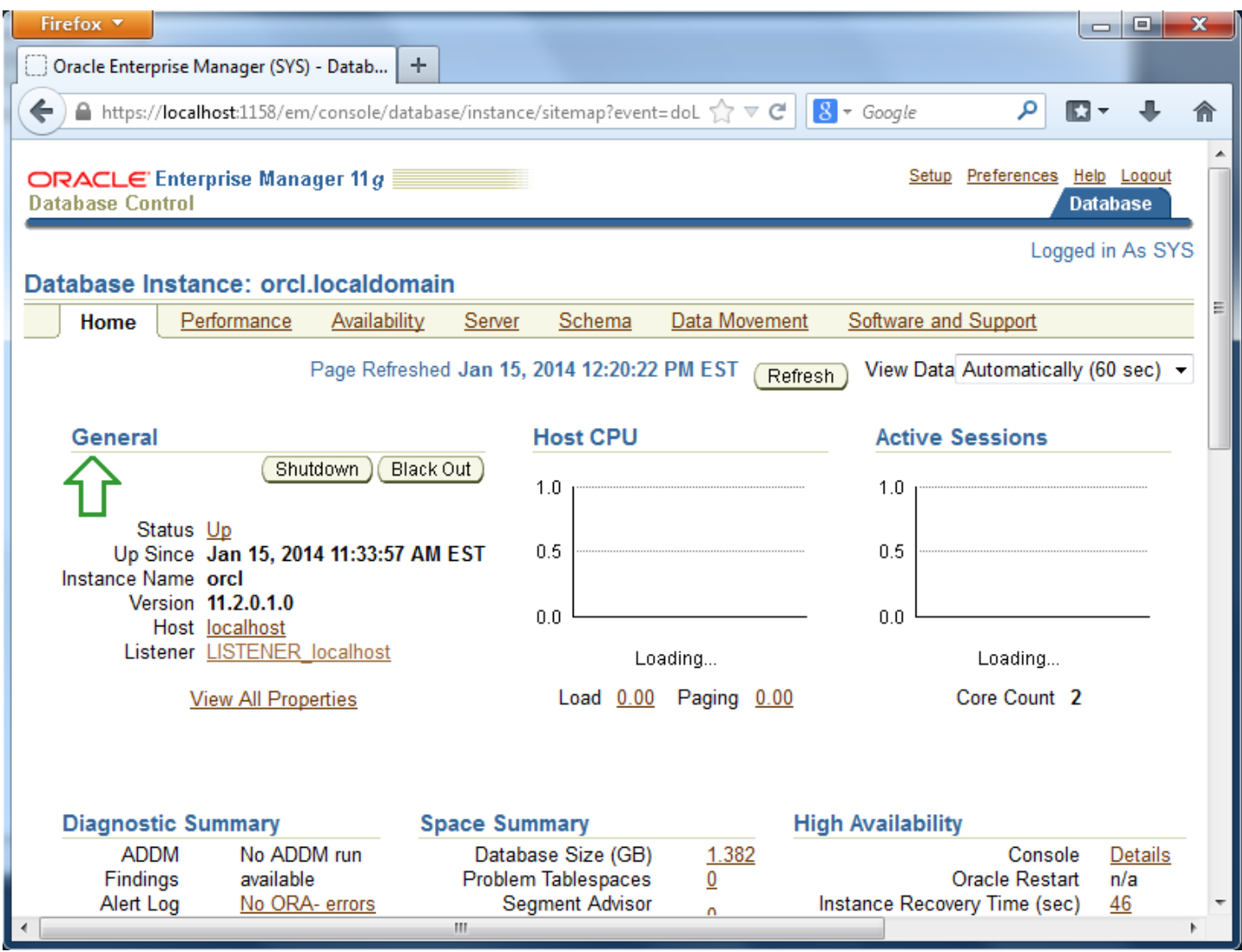

**TODO:** You may close OEM and SQL Plus

## **Part 2: Knowing Your Oracle Install**

In this next part, we'll explore what makes up your Oracle installation. You'll need to be familiar with this information as we will require knowledge of these components in future labs. It should be noted that these locations vary based on how you installed the Oracle software. Since I did the install for you, we should all have the same locations and settings. If you do your own install of Oracle at a future date, you'll need to know where these components are for reference. For

## **Installing the Oracle 11g DBMS**

now, I'd like to explain the concepts and get you familiar with the locations of these files/folders. There are 4 main components:

- 1. The data directory for the database.
- 2. The parameter file init.ora
- 3. The Oracle home directory
- 4. The tnsames.ora file.

The Oracle data directory is the default folder where the physical files which make up the table spaces and control files are stored. The name of the directory should match the database name: **orcl**

By using Windows Explorer you should be able to find the data directory here: **c:\app\oracle\oradata\orcl** Notice the file naming conventions.

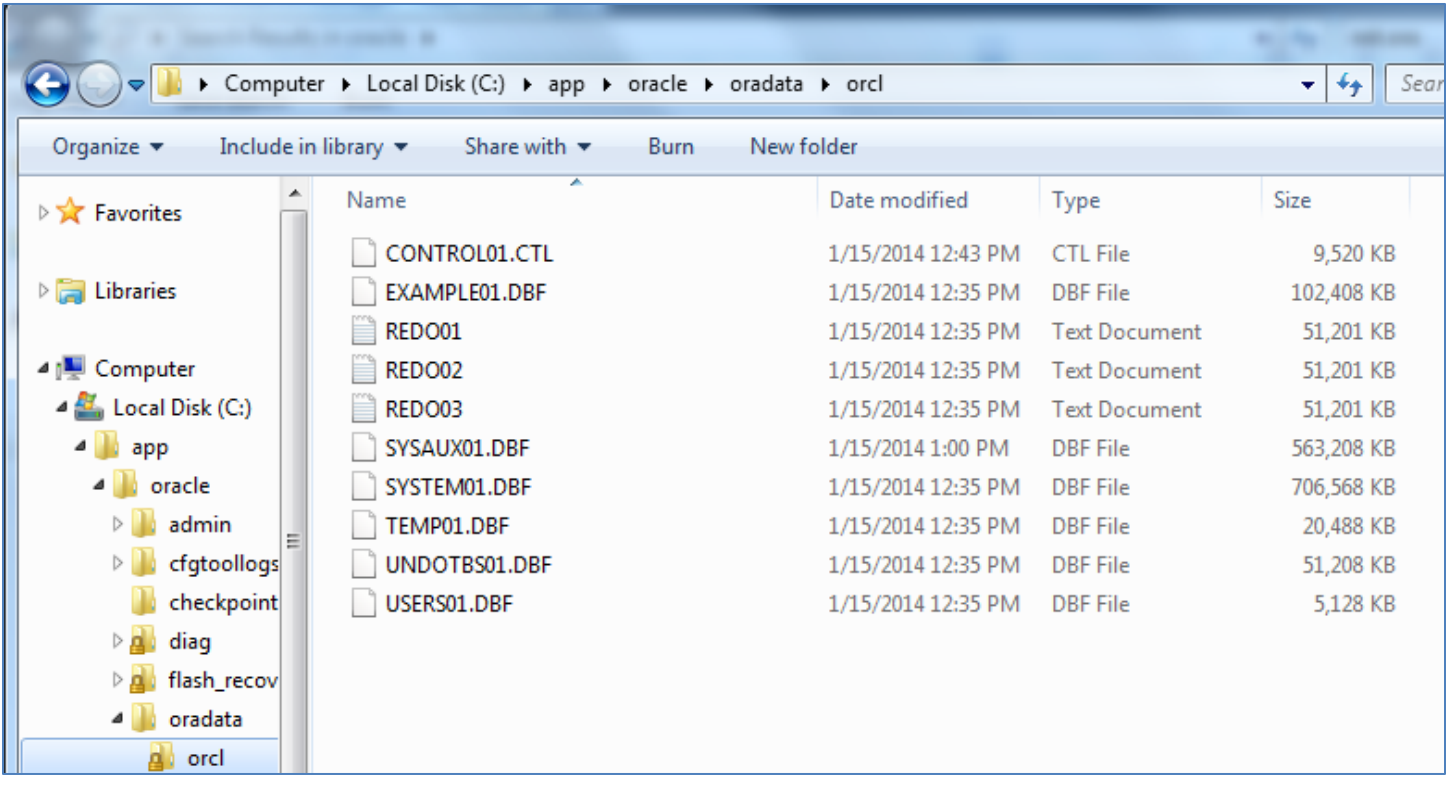

## **2. Parameter file – init.ora**

The parameter file, called **init.ora**, contains default settings for your instance. In your install this should be located at **C:\app\oracle\admin\orcl\pfile** The parameter file is read whenever you start the database instance. Without it you can't initiate an Oracle database instance.

## **Installing the Oracle 11g DBMS**

**TODO:** Open the **Notepad** program the open the **init.ora** file so you can view the settings.

You'll notice that there's information about the database instance here, as well as the location of the control files. See if you can find these settings.

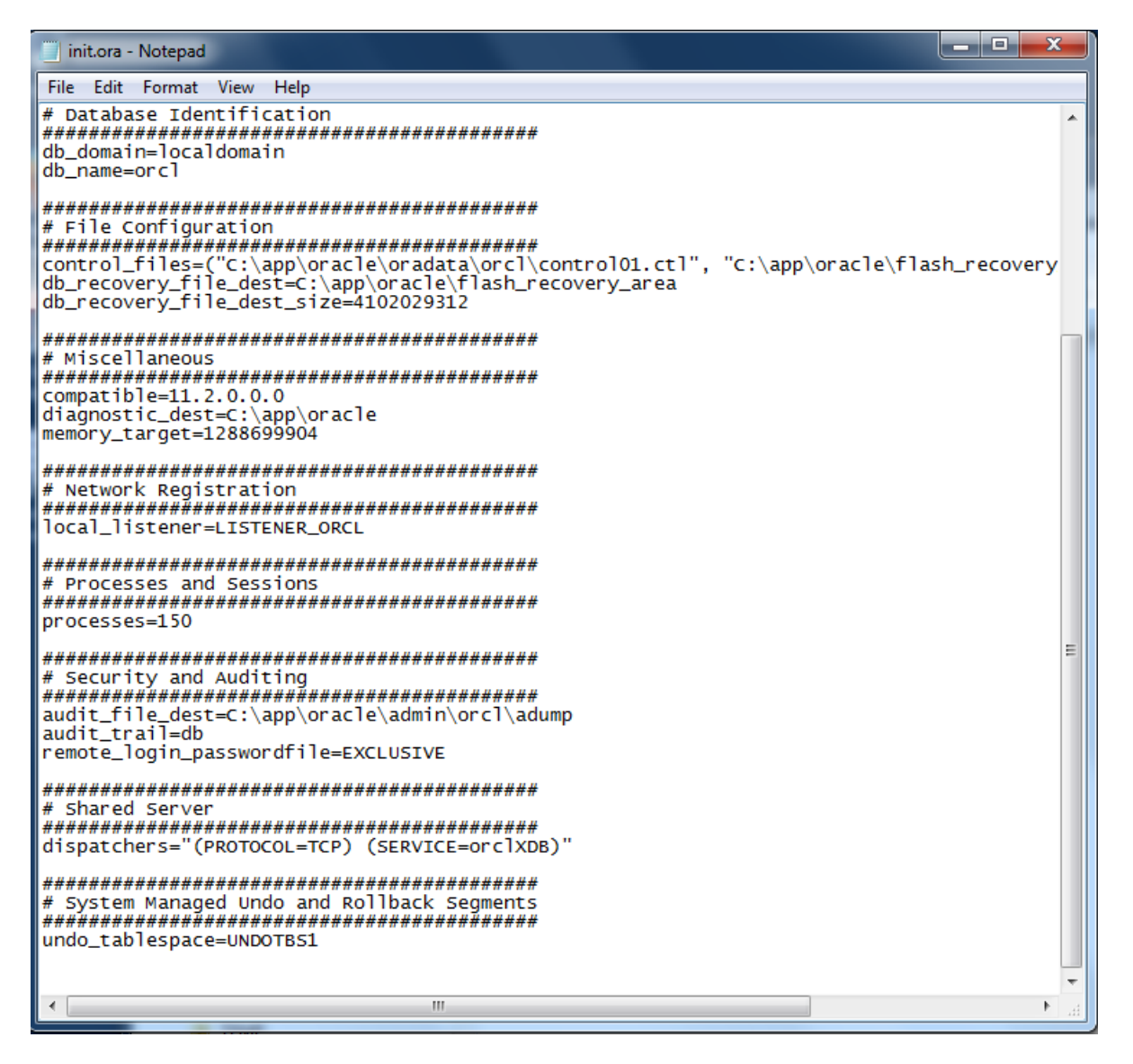

**As a word of caution, do not change the contents of the parameter file. You will be able to do so by the end of the semester.**

**TODO:** Close the file when you're done. DO NOT SAVE ANY CHANGES.

## **Installing the Oracle 11g DBMS**

### **3. Oracle Home Directory**

The Oracle home is the folder which contains all of the binaries and settings for your oracle instance. Most of the time you need to know this directory when configuring 3<sup>rd</sup> party software to work with the Oracle database. Our home directory is installed here: **C:\app\oracle\product\11.2.0\dbhome\_1**

### **4. The tnsnames.ora file**

The **tnsnames.ora** is a configuration file that defines database addresses for establishing connections to them. This file normally resides in your oracle home directory under NETWORK\ADMIN directory.

**TODO:** Using **Notepad**, **o**pen your **tnsnames.ora** file from

**C:\app\oracle\product\11.2.0\dbhome\_1\NETWORK\ADMIN** do you notice any names in this file which look familiar? Close the file when you're done. DO NOT SAVE ANY CHANGES.

## **Installing the Oracle 11g DBMS**

## **Questions**

For credit you must answer each of these questions completely, correctly and by the due date. Since you must hand in a Word document with your answers, I suggest copying these questions to a new document and saving your answers there.

- 1. Show screen shots for everything that I have shown (so that I know that you have installed Oracle in your system)
- 2. What are the three key components of our Oracle Installation?
- 3. Can you access the Oracle services immediately after logging on to Windows? Explain.
- 4. What is SQL Plus? How is it similar to and different from OEM?
- 5. What is the db block size setting in your init.ora file?
- 6. What is the SERVICE\_NAME in your tnsnames.ora file?
- 7. Use SQL Plus to answer the following:
	- a. List all the Tablespace names (TABLESPACE\_NAME) and their STATUS from the DBA\_TABLESPACES Table.
	- b. List all the File names and their associated Tablespace Names using the DBA\_DATA\_FILES
- 8. Execute: Select \* from user\_users; display the output and what does it tell you?
- 9. Explain the differences between Dictionary managed tablespaces and Locally managed tablespaces
- 10. Explain the differences between Oracle Managed Files (OMF) and User Managed Files (UMF)